# **... für Lehrende, Mitarbeitende**

### **Wie logge ich mich in Moodle ein?**

Nach Aufruf der URL <https://moodle.hsnr.de/> gelangen Sie zunächst auf die Startseite. Sie sind jedoch noch nicht eingeloggt, sondern sehen die Seite lediglich als Gast. Um sich einzuloggen, klicken Sie auf den Button **Login** rechts in der Menüzeile.

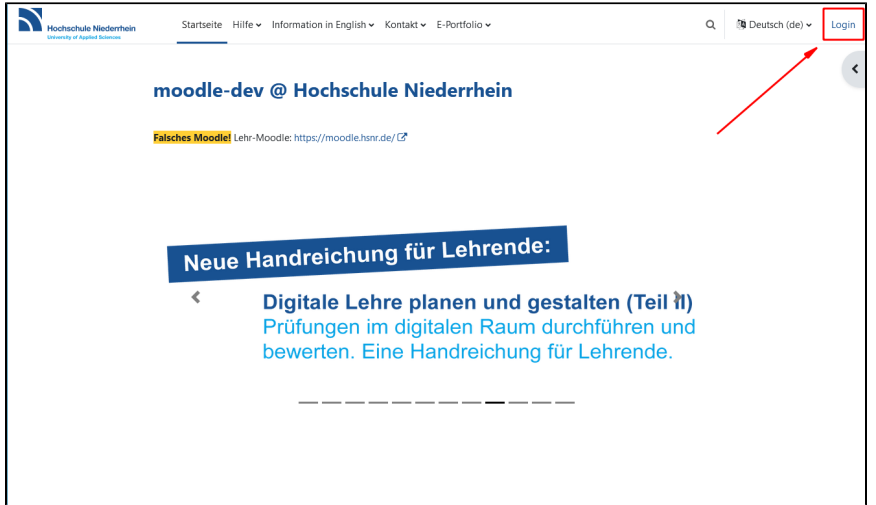

Damit öffnet sich die Loginseite. Hier geben Sie in den Eingabefeldern den Anmeldenamen und das Kennwort Ihres HN-Accounts ein. Durch Anklicken des Buttons **Login** werden Sie eingeloggt.

Personen ohne HN-Account gelangen über den Button **Anmelden als Gast** wieder zurück auf die Startseite vor dem Login.

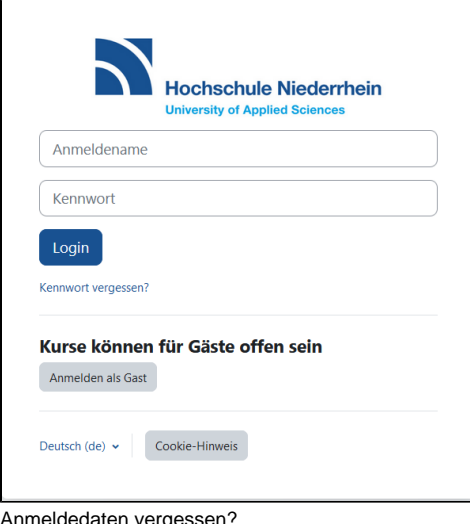

Anmeldedaten vergessen?

Sollten Sie die Anmeldedaten Ihres HN-Accounts vergessen haben, so gelangen Sie über den Link **Kennwort vergessen?** zum Identitätsmanagement der Hochschule Niederrhein. Dort können Sie Ihr persönliches Passwort auf Ihr Initialpasswort zurücksetzen, mit dem Sie sich erneut ein persönliches Passwort vergeben können.

Hochschulangehörige verfügen über einen HN-Account, für die Zusammenarbeit mit Gästen können Sie bei [it-support@hs-niederrhein.de](mailto:it-support@hs-niederrhein.de) einen Account für den Login in Moodle beantragen.

#### **Wie erhalte ich einen Moodle-Kurs?**

In Moodle haben Sie die Möglichkeit, eigenständig Kurse zu beantragen und für Ihre individuellen Lehr-/Lernszenarien einzusetzen. Moodle-Kurse werden primär zur Begleitung von Lehrveranstaltungen eingesetzt, um den Studierenden Lehr-/Lernmaterialien asynchron zur Verfügung stellen zu können. Neben dieser zentralen Einsatzmöglichkeit können selbstverständlich auch Tutor:innen begleitend zu Tutorien oder Repetitorien Moodle-Kurse beantragen. Ferner werden Moodle-Kurse auch vermehrt im studentischen Alltag zur Organisation und Bereitstellung studentischer Projekte genutzt. Neben dem Bereich Studium & Lehre können Moodle-Kurse von den Fachbereichen, Ressorts und der Verwaltung für unterschiedlichen Zwecken beantragt werden. Wir schalten Ihre Moodle-Kurse i.d.R. im Laufe eines Arbeitstages frei. Sie erhalten eine System-E-Mail und Ihr neuer Moodle-Kurs wird im gewählten Kursbereich aufgeführt.

Um einen Moodle-Kurs zu beantragen, klicken Sie in der Primärnavigation auf den Menüpunkt **Kurs beantragen**.

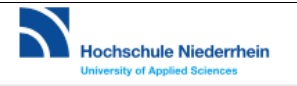

Im Anschluss öffnet sich ein neues Fenster mit einer Eingabemaske. Vergeben Sie jetzt einen vollständigen- sowie kurzen Kursnamen, einen geeigneten E inschreibeschlüssel, den richtigen Kursbereich (z.B. orientiert an Fachbereichen o.Ä.) und hinterlegen Sie optional eine Beschreibung (z.B. Zweck des Moodle-Kurses, Informationen vorab, etc.). Eine kurze Begründung, weshalb Sie den Moodle-Kurs beantragen, hilft uns zur schnellen Bearbeitung weiter. Bestätigen Sie abschließend mit dem Button Kurs beantragen.

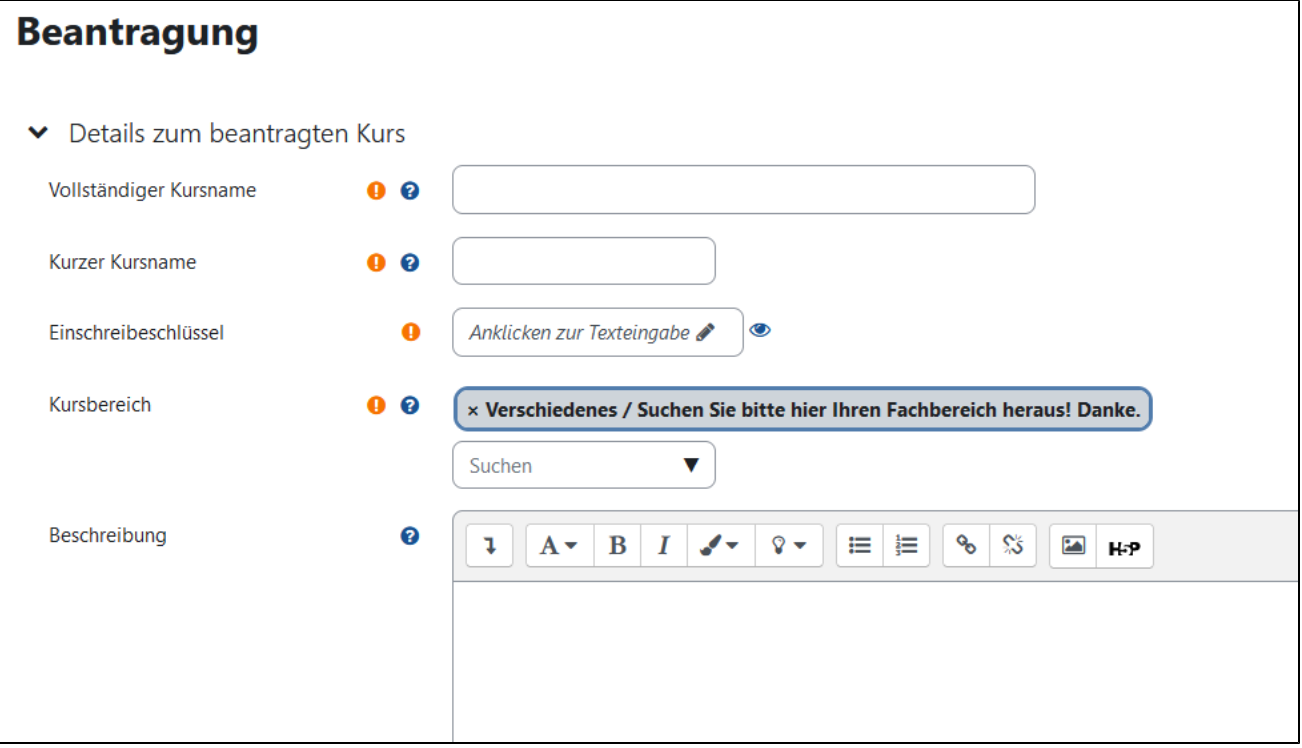

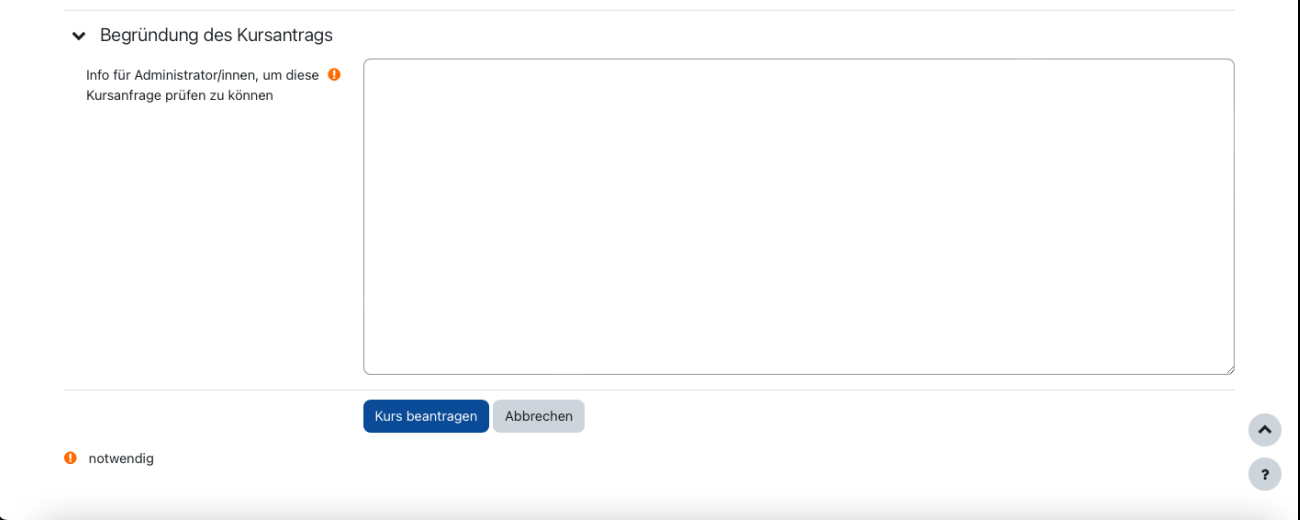

Änderung der Einstellungen

Alle Einstellungen und Informationen, die Sie bei der Kursbeantragung vergeben, können im Anschluss selbstverständlich angepasst werden. Wie Sie weitere Anpassungen vornehmen können, erfahren Sie in den Kapiteln [Kurseinstellungen bearbeiten](https://collaborate.hn.de/display/PROJMOODLE/Kurseinstellungen+bearbeiten) sowie Einschreibeschlüssel, Gruppen, Rollen und [Rechte.](https://collaborate.hn.de/pages/viewpage.action?pageId=51322641)

#### **Wie kann ich meinen Moodle-Kurs aus dem vergangenen Semester erneut nutzen?**

Moodle-Kurse aus einem vergangenen Semester können in einem neuen Semester wiederverwendet werden.

Über die **Kurseinstellungen** können Sie den Namen Ihres Kurses sowie den Einschreibeschlüssel anpassen. Um den Namen Ihres Kurses anzupassen, wählen Sie in der Menüleiste den Reiter "Einstellungen" und ändern Sie den vollständigen und den kurzen Kursnamen.

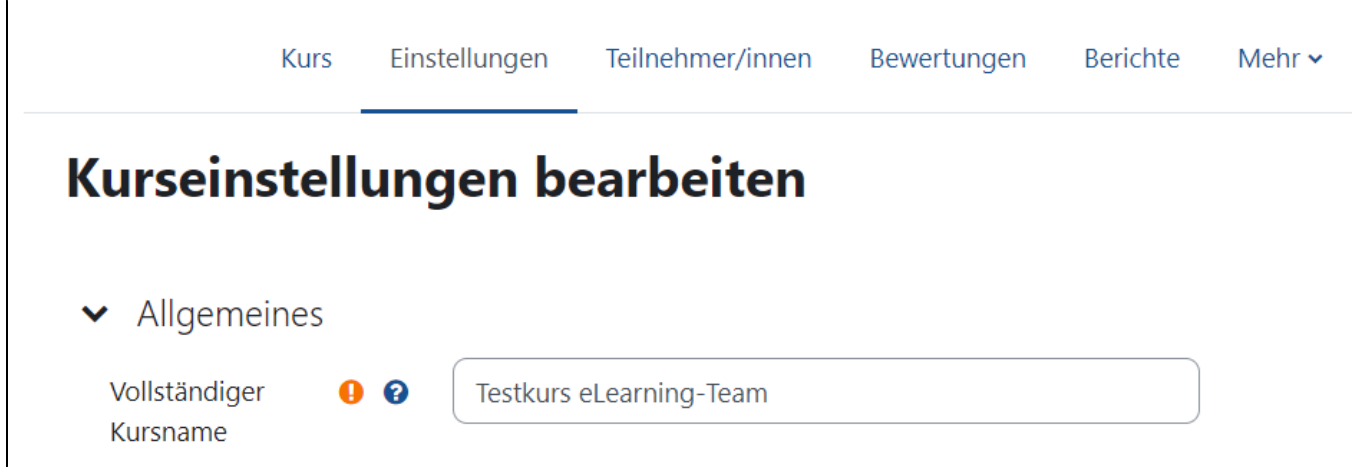

Um den Einschreibeschlüssel des Kurses zu ändern, wählen Sie in der Menüleiste den Reiter Teilnehmer/innen und wählen Sie im Pull-Down-Menü die Option **Einschreibemethoden**. Mithilfe des Zahnrads bei der **Selbsteinschreibung (Studierende)** öffnet sich ein neues Fenster, in dem Sie den Einschrei beschlüssel anpassen können.

Finstellungen Teilnehmer/innen Mehr $\sim$ Kurs **Rewertungen Berichte**  $\ddot{\bullet}$ 

Einschreibemethoden

# Einschreibemethoden

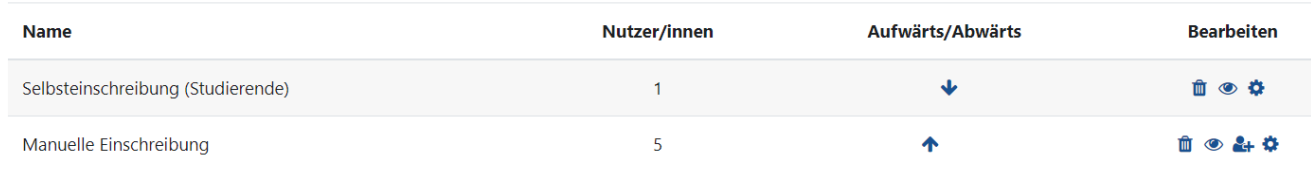

#### Außerdem können Sie Ihren [Kurs sichern, zurücksetzen und wiederherstellen](https://collaborate.hn.de/pages/viewpage.action?pageId=51322653).

Mithilfe der Sicherung können Sie einzelne Abschnitte und Elemente Ihres Moodle-Kurses oder den kompletten Kurs als Sicherung auf Ihrem PC speichern.

Mithilfe der Option **Wiederherstellen** kann eine Sicherung in Moodle hochgeladen werden, um einen Kurs wiederherzustellen. Um Studierende aus Ihrem Kurs zu löschen, können Sie Studierende einzeln aus dem Kurs entfernen, die Option Kurs zurücksetzen nutzen oder die Option Inaktive abmelden nutzen.

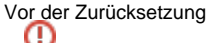

Bevor Sie die Studierenden zurücksetzen, sichern Sie alle notwendigen Bewertungen, Ergebnisse etc. in Form einer Excel- oder CSV-Datei oder z.B. Abgaben aus einer "Aufgabe". Nachdem Sie einen Kurs zurückgesetzt haben, können Sie auf diese Daten nicht mehr zugreifen. Falls Sie selbst zusätzlich die Rolle "Studierende" besitzen, melden sie sich durch das Zurücksetzen aus Ihrem eigenen Kurs ab. Bitte überprüfen Sie dies vor dem Zurücksetzen und entfernen Sie ggfs. diese Rolle bei sich.

Weitere Informationen finden Sie im [Kapitel 10. Tipps für den Semesterübergang: Kurse sichern, zurücksetzen und wiederherstellen](https://collaborate.hn.de/pages/viewpage.action?pageId=51322653).

Bitte achten Sie auf die Aktualität Ihrer Moodle-Kurse. Nicht mehr genutzte Moodle-Kurse müssen gelöscht werden, insbesondere um alte Studierendendaten zu löschen und um eine gute Übersichtlichkeit der aktuellen Kurse zu gewährleisten. Vergessen Sie nicht, eine Sicherung des Kurses durchzuführen, wenn Sie die Kursstruktur und Aktivitäten speichern möchten.

Die Löschung Ihrer Kurse übernehmen wir zu jedem Monatsende für Sie. Um einen Kurs löschen zu lassen, hinterlegen Sie ihn in einen dafür vorgesehenen Kursbereich **Verschiedenes / bitte löschen (Kursbereich für zu löschende Kurse)**. Ändern Sie dazu in den Einstellungen des betroffenen Kurses den Kursbereich, indem Sie über die Menüleiste den Reiter Einstellungen aufrufen und unter Allgemeines den Kursbereich auswählen. Dort wählen Sie im Drop-Down-Menü bitte den Kursbereich Verschiedenes/bitte löschen (Kursbereich für zu löschende Kurse und speichern Ihre Änderungen.

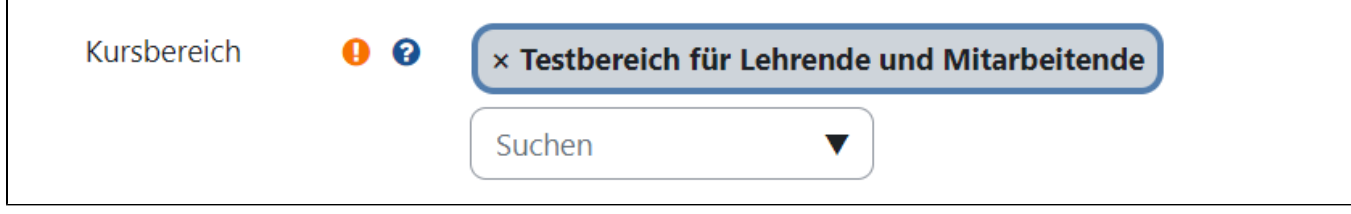

#### **Wie kann ich Dateien und Videos in meinem Moodle-Kurs hochladen?**

Schalten Sie den Bearbeitungsmodus mithilfe des Schalters rechts oben ein. Sobald **Bearbeiten** eingeschaltet ist, lassen sich Dateien (auch Videodateien) per Drag & Drop vom eigenen Rechner in den Moodle-Kurs ziehen. Oder Sie wählen die Option Material/Aktivität anlegen und wählen in der Übersicht das Material **Datei** aus.

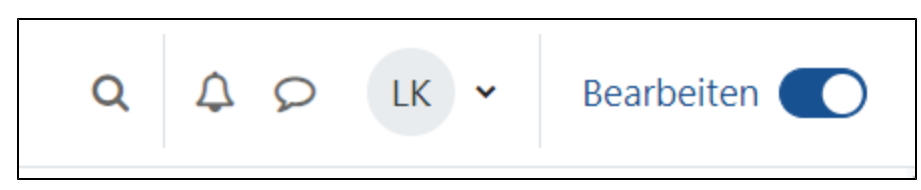

Um Dateien in Ordner zu strukturieren oder um eine ZIP-Datei im Moodle-Kurs zu entpacken, werden sogenannte Verzeichnisse angelegt. Im Bearbeitungsmodus im gewählten Abschnitt Material/Aktivität anlegen auswählen und in der Übersicht das Material **Verzeichnis** auswählen. Im Verzeichnis ggf. Unterordner angelegen.

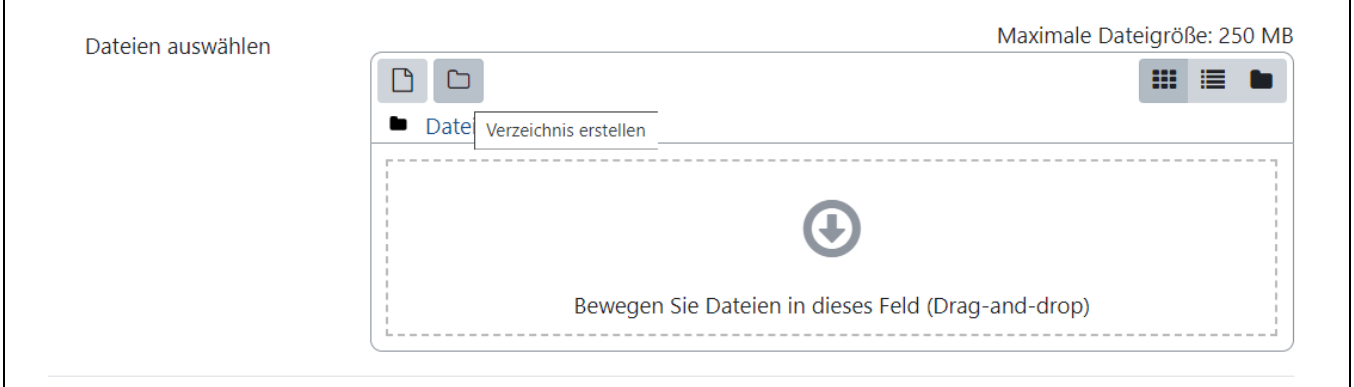

Wenn die Dateien auf Ihrem Rechner bereits sortiert vorliegen, lohnt es sich, eine ZIP-Datei zu erstellen und diese im Verzeichnis hochzuladen (Drag & Drop). Dann die ZIP-Datei anklicken und entpacken.

Drag & Drop und Verschieben funktionieren bei den üblichen Browsern (ggf. Browser aktualisieren). Alternativ bei Material anlegen das Verzeichnis auswä hlen, ZIP-Datei hochladen. Dann die ZIP-Datei in Moodle anklicken und entpacken wählen.

#### Maximale Dateigröße

Die maximale Größe für Dateien beträgt 250MB, sollten Ihre Dateien größer sein, wenden Sie sich bitte an [elearning@hs-niederrhein.de.](mailto:elearning@hs-niederrhein.de)

Bedenken Sie: Studierende müssen die in Verzeichnissen organisierten Materialien herunterladen, um sie ansehen zu können. Dies kann bei großen Dateien (etwa Videos) zu Problemen führen, etwa wenn Studierende Moodle über ein mobiles Endgerät (z.B. Smartphone, Tablet) nutzen oder Schwierigkeiten mit dem WLan auftreten. Es empfiehlt sich zudem, die Dateigröße vor allem bei Videos dem Inhalt angemessen zu wählen, eine hohe Auflösung ist ggfs. nicht immer notwendig. Die KIS bietet den Beschäftigten der Hochschule diverse Softwarelizenzen an, um Videos zu komprimieren und zu bearbeiten.

# Dateien im Browser ansehen

Bilder und HTML-Dateien können direkt im Browser angezeigt werden, wenn in den Verzeichniseinstellungen der Haken bei "Herunterladen von Dateien erzwingen" deaktiviert wird. Wenn Sie ein Video unmittelbar als Material (Datei) im Kurs anlegen, kann es gestreamt (angesehen) werden, ohne es herunterzuladen.

#### **Wo kann ich den Einschreibeschlüssel zu meinem Moodle-Kurs sehen und ändern?**

Um den Einschreibeschlüssel des Kurses zu sehen oder zu ändern, wählen Sie in der Menüleiste den Reiter Teilnehmer/innen und wählen Sie im Pull-Down-Menü die Option **Einschreibemethoden**. Mithilfe des Zahnrads bei der Selbsteinschreibung (Studierende) öffnet sich ein neues Fenster, in dem Sie den Einschreibeschlüssel anpassen können.

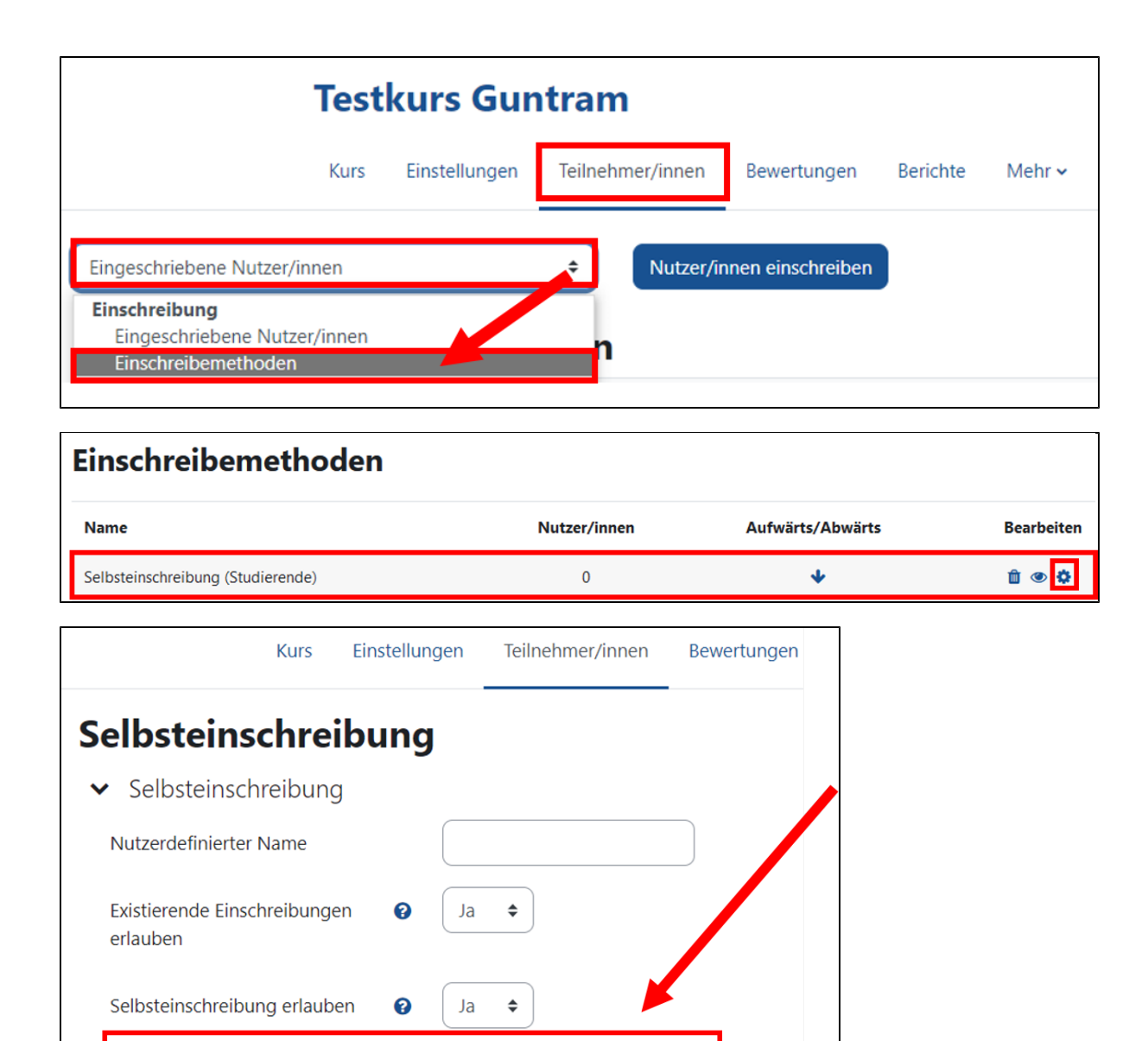

Nein  $\triangleq$ 

Studierende

# [Weitere Informationen zur Selbsteinschreibung finden Sie in den Moodle Docs.](https://docs.moodle.org/402/de/Selbsteinschreibung)

0

Einschreibeschlüssel

Rolle im Kurs

Einschreibeschlüssel für Gruppen @

## **Wie kann ich anderen Personen Bearbeitungsrechte in meinem Moodle-Kurs geben?**

Standardmäßig schreiben sich die Teilnehmenden eines Moodle-Kurses mit Hilfe der **Selbsteinschreibung (Studierende)** ein. [Dazu wird ein](https://collaborate.hn.de/pages/viewpage.action?pageId=51322851) Einschreibes chlüssel [vergeben](https://collaborate.hn.de/pages/viewpage.action?pageId=51322851).

 $\hat{=}$ 

Sie definieren selbst, mit welcher Rolle sich die Teilnehmenden mithilfe des Einschreibeschlüssels in Ihren Kurs einschreiben, in den meisten Fällen wird die Rolle Studierende vergeben. Sie können aber auch, sollten Sie wünschen, dass sich Kolleg:innen in Ihren Kurs einschreiben, einen weiteren Einschreibeschlüssel für Lehrpersonen anlegen.

Eine weitere Methode ist es, eine neue Rolle manuell zu vergeben, wenn Sie nur einen Einschreibeschlüssel mit der Rolle Studierende anlegen. Dazu wählen Sie in der Menüleiste den Reiter Teilnehmer/innen aus. Sie erhalten eine Übersicht über alle eingeschriebenen Nutzende. Suchen Sie die betreffende Person in der Liste heraus und klicken Sie unter Rollen auf das **Stift-Symbol**. Wählen Sie die [gewünschte Rolle,](https://collaborate.hn.de/display/PROJMOODLE/Rollen+und+ihre+Rechte) z.B. Lehrperson Assistenz im Drop-Down-Menü aus und speichern Sie mithilfe des Disketten-Symbols.

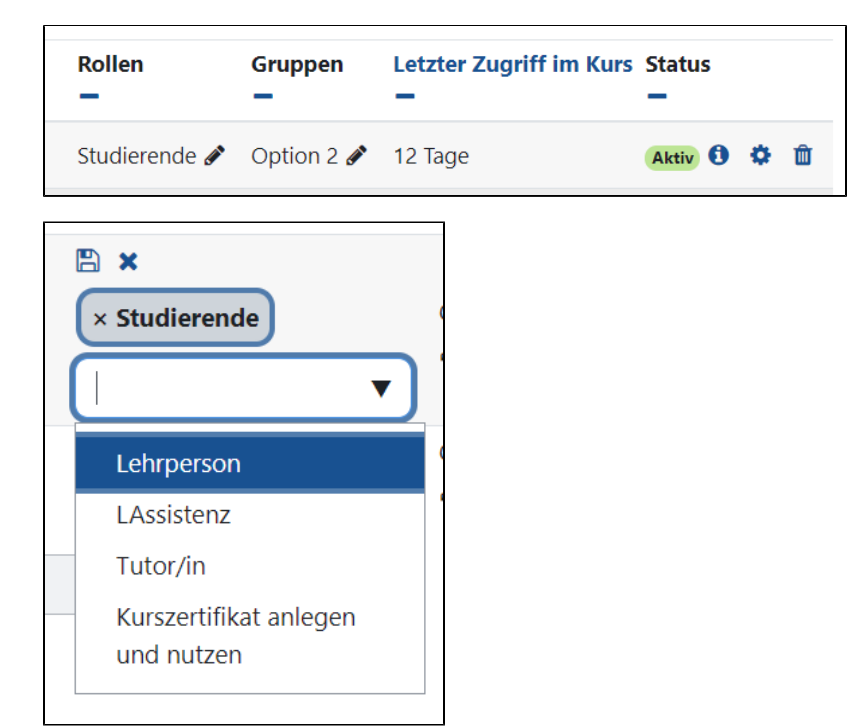

#### **Welche Rollen und Rechte gibt es in Moodle?**

[In Moodle existieren verschiedene Rollen mit differenzierten Rechten.](https://collaborate.hn.de/display/PROJMOODLE/Rollen+und+ihre+Rechte)

Rolle: Studierende - Für Teilnehmende im Moodle-Kurs (nicht für studentische Hilfskräfte); Studierende, die als Hilfskraft, Tutor:in o.ä. beschäftigt sind, erhalten einen Hochschul-Account für Beschäftigte durch den IT-Support; Vorgesetzte weisen sie darauf hin, dass im Rahmen der Tätigkeit nur mit diesem in Moodle gearbeitet wird.

#### [Nicht nur die Rolle "Studierende", sondern auch andere Rollen können über einen Einschreibeschlüssel vergeben werden.](https://collaborate.hn.de/pages/viewpage.action?pageId=51322851)

Rolle: Lehrperson - Für Beschäftigte und Lehrbeauftragte, die einen Moodle-Kurs für Lehrveranstaltungen einrichten. Da diese Rolle mehrere Funktionen hat, darf sie nicht an studentische Beschäftigte (Hilfskräfte, Tutor:innen, Aushilfen) oder Studierende vergeben werden. Kann den Kurs gestalten und Rollen vergeben. Die Lehrpersonen sind verantwortlich für den Moodle-Kurs. Sie gestalten Inhalte und Aktivitäten und sehen, wie Sie sich beteiligen.

Rolle: Lehrperson Assistenz - Für Personen, die die Lehrperson unterstützen oder die eine studentische Arbeitsgruppe, Projektkurs oder ähnliches einrichten. Unterstützt die Kursverantwortlichen und kann sehen, was alle im Moodle-Kurs machen.

Rolle: Tutor/in - Für Personen, die den Kurs bearbeiten, die aber keinen Einblick in Bewertungen und Testergebnisse haben sollen, z.B. für studentische Hilfskräfte und für Tutor:nnen, die in den Moodle-Kurs von Professor:innen integriert sind.

Darüber hinaus haben manche Kursbereiche in Moodle sogenannte **Manager/innen**. Sie unterstützen die Lehrenden bei der Gestaltung der Moodle-Kurse und können Einblick nehmen, wenn es zum Beispiel ein Problem gibt. Falls es Manager/innen in Ihrem Kursbereich gibt, wird in Moodle darauf hingewiesen (Beispiel Kursbereich "Sprachenzentrum").

#### **Wo kann ich Gruppen in meinem Moodle-Kurs anlegen?**

Es gibt verschiedene Möglichkeiten, Teilnehmer:nnen Ihres Moodle-Kurses in Gruppen zusammenzufassen. Grundsätzlich gibt es vier verschiedene Vorgehensweisen.

#### **Teilnehmende manuell hinzufügen:**

Diese Option ermöglicht es Ihnen, die Teilnehmenden Ihres Kurses eigenständig den jeweiligen Gruppen zuzuordnen.

Wählen Sie in der Menüleiste den Reiter Teilnehmer/innen und dann im Drop-Down-Menü **Gruppen**.

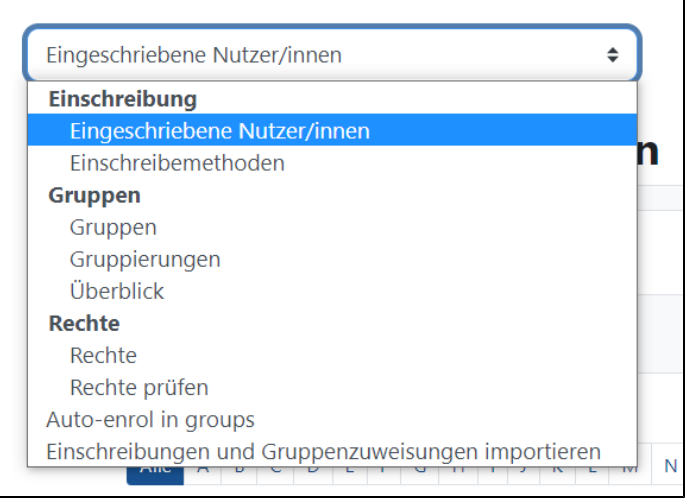

Es erscheint nun die Gruppen-Übersicht. Hier wählen Sie im Fenster links die gewünschte Gruppe aus und klicken dann unter dem rechten Fenster auf **Nu tzer/innen verwalten**. Es öffnet sich ein neues Fenster, in dem Sie

die gewünschten Nutzende einzeln oder mit gedrückter STRG-Taste auswählen und zur gewählten Gruppe hinzufügen oder entfernen können.

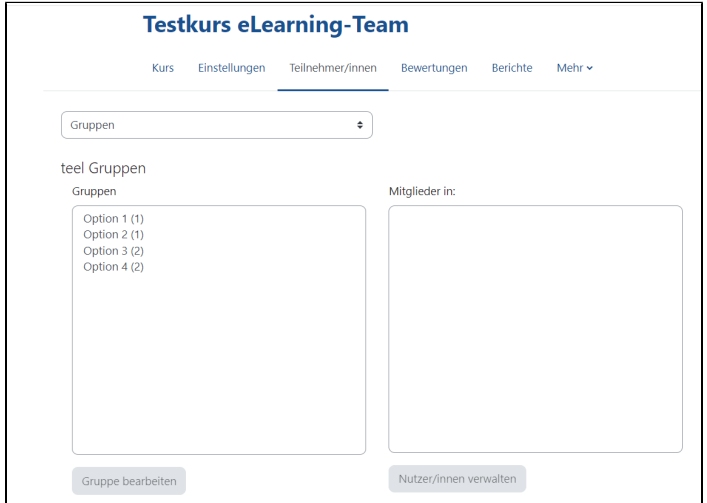

#### **Gruppenwahl:**

Eine Gruppenwahl ist eine Aktivität, mit der Sie den Teilnehmenden Ihres Moodle-Kurses eine freie Gruppenzuordnung ermöglichen. Dazu schalten Sie den Bearbeitungsmodus in Ihrem Moodle-Kurs ein und fügen Sie als neue Aktivität die Gruppenwahl hinzu. Damit diese Aktivität erstellt werden kann, müssen Sie zuvor Gruppen anlegen.

Dazu wählen Sie in der Menü-Leiste Ihres Moodle-Kurses den Reiter Teilnehmer/innen, und im Drop-Down-Menü die Option Gruppen. Über den Button **Gr uppen anlegen** können Sie dann neue Gruppen hinzufügen, die den Teilnehmenden dann zur Auswahl stehen.

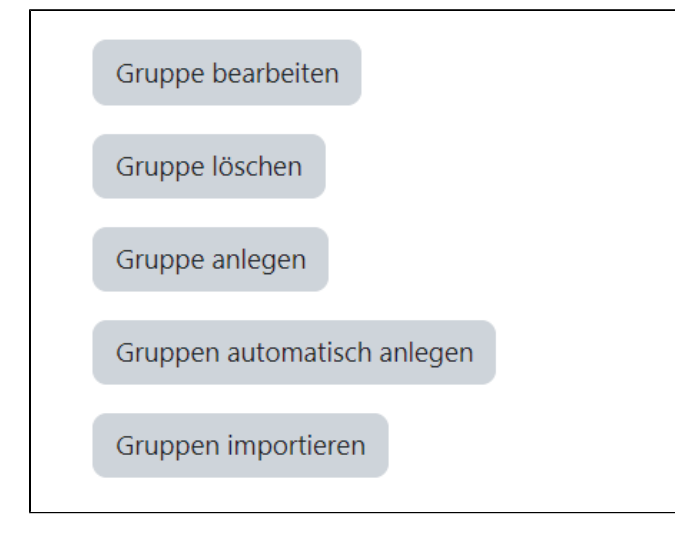

In den Einstellungen der Aktivität Gruppenwahl legen Sie unter **Verschiedene Einstellungen** fest, ob die Gruppenwahl veröffentlicht sowie anonym oder mit Namen gezeigt wird (für Kursverantwortliche sind die Namen immer sichtbar). Zudem können Sie den Studierenden die Änderung der Wahl erlauben oder verwehren, hierbei gilt es den Sinn der Gruppenwahl zu beachten. Da eine Gruppenwahl in den meisten Fällen einen Prozess vereinfachen soll, empfiehlt es sich, diese Auswahlmöglichkeit auf nein zu setzen, um den Aufwand so gering wie möglich zu halten. Außerdem können Sie eine Obergrenze für diese Wahl festlegen. Diese definiert das maximale Volumen einer jeden Gruppe, z.B. je Gruppe 5 Teilnehmende.

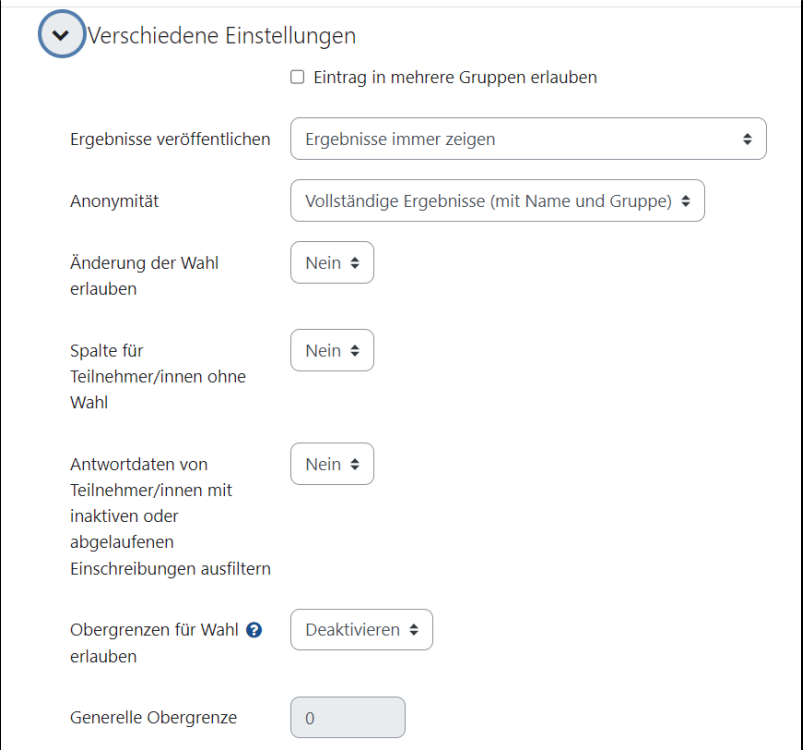

Sie können außerdem die Wahl auf einen Zeitraum beschränken.

#### **Automatische Zuweisung durch gruppenspezifische Einschreibeschlüssel:**

Um diese Option zu nutzen, bedarf es einer Planung des Moodle-Kurses, **bevor** sich die Teilnehmer:nnen eingeschrieben haben. Hierfür bearbeiten Sie die zuvor erstellten Gruppen oder führen diesen Schritt direkt bei der Gruppenerstellung durch. Ziel ist es, gruppenspezifische Einschreibeschlüssel zu erstellen, mit welchen sich die Teilnehmende in Ihren Moodle-Kurs einschreiben und automatisch der jeweiligen Gruppe zugeordnet werden.

#### Gruppenspezifische Einschreibeschlüssel

Die neu generierten, gruppenspezifischen Einschreibeschlüssel **ersetzen** den "allgemeinen" Einschreibeschlüssel der Selbsteinschreibung (Studierende). Sie müssen jedoch zuvor in der Selbsteinschreibung (Studierende) die Option **Einschreibeschlüssel für Gruppen erlauben** auf **Ja** setzen.

Um die automatische Gruppenzuweisung zu erstellen, gehen Sie wie folgt vor. Wählen Sie in der Menüleiste den Reiter Teilnehmer/innen aus, wählen Sie im Drop-Down-Menü die Option Gruppen aus und wählen Sie im neuen Fenster die entsprechende Gruppe aus, für die Sie einen Einschreibeschlüssel vergeben wollen.

Gehen Sie dann auf Gruppe bearbeiten, vergeben Sie den Einschreibeschlüssel und bestätigen Sie mit Enter, sowie speichern Sie die Änderungen.

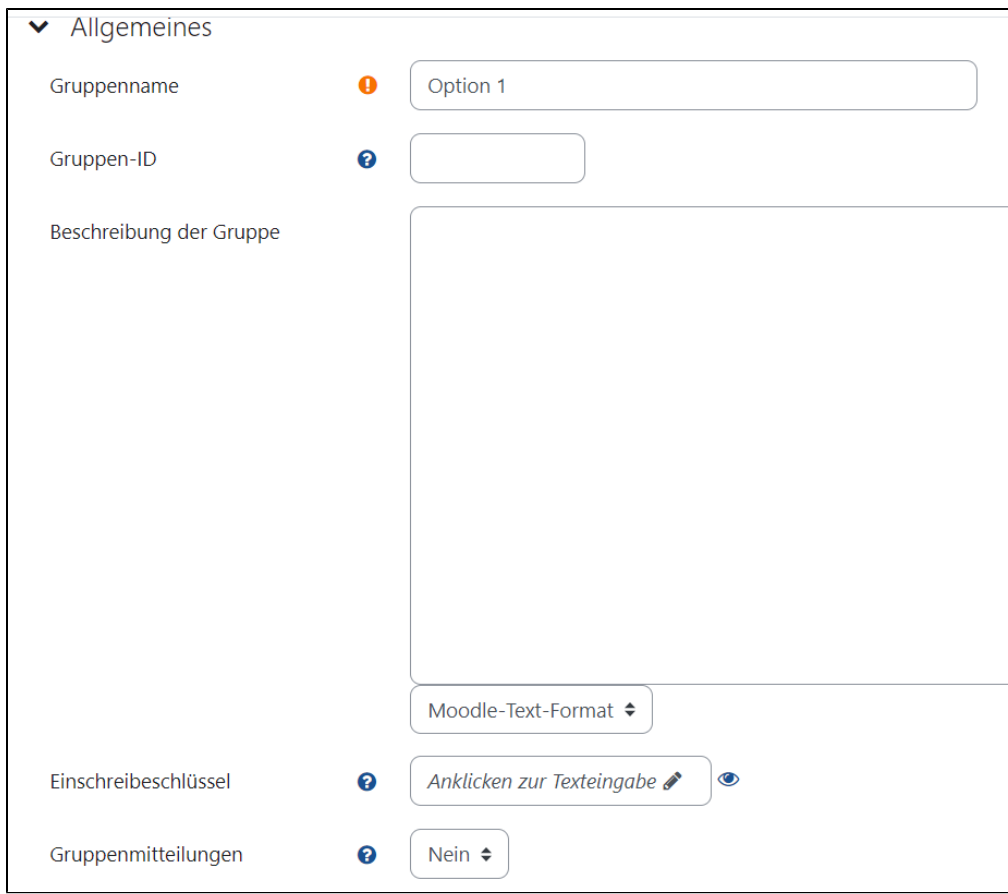

# **Zufällige Gruppenzuteilung mit Moodle generieren**

Wählen Sie in der Menüleiste Ihres Moodle-Kurses den Reiter Teilnehmer/innen aus, wählen Sie im Drop-Down-Menü die Option Gruppen aus und wählen Sie im neuen Fenster die Option **Gruppen automatisch anlegen**. In einem neuen Fenster können Sie nun die entsprechenden Einstellungen vornehmen und die Einteilung von Moodle automatisch generieren lassen.

٦

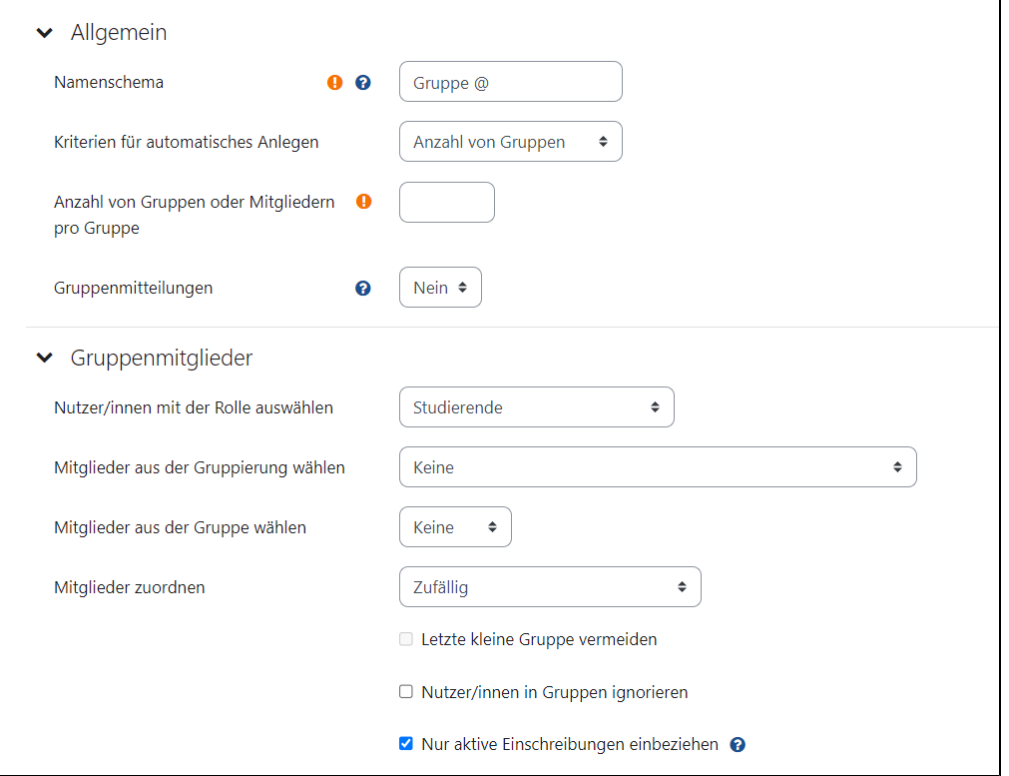

Kurseinstellungen für Gruppen

Sie haben die Möglichkeit, in den Kurseinstellungen sichtbare & getrennte Gruppen zu unterscheiden (**notwendig**). Dazu gehen Sie in die Kurseinstellungen Ihres Kurses, wählen den Abschnitt Gruppen und dort das Drop-Down-Menü **Gruppenmodus**. Z.B. Gruppe A kann Gruppe B innerhalb des Kurses sehen oder Gruppe A und Gruppe B können sich innerhalb des Kurses nicht sehen.

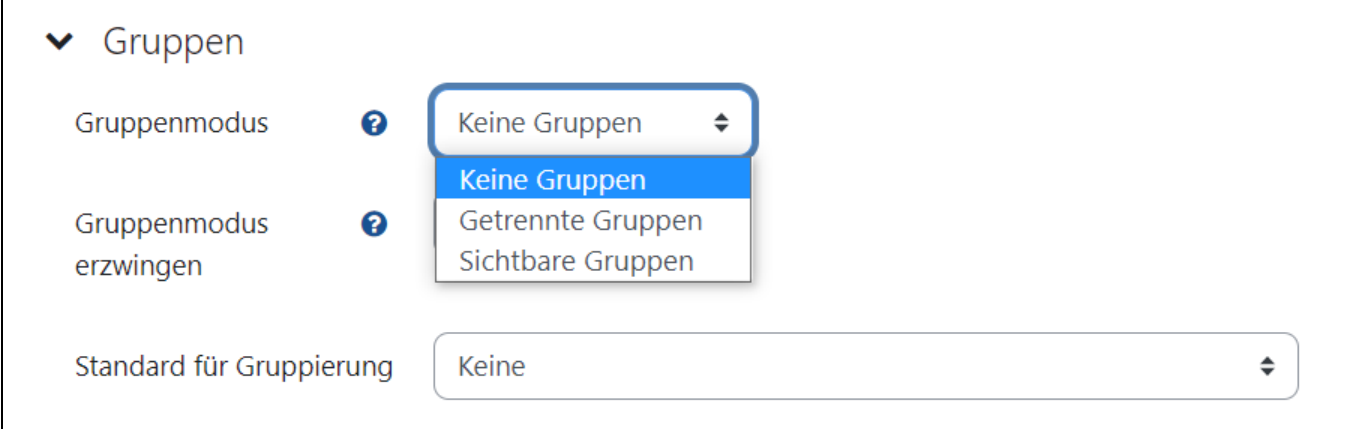

#### [Weitere Informationen zu Gruppen finden Sie in den Moodle Docs.](https://docs.moodle.org/402/de/Gruppen)

#### **Welche E-Learning-Tools bietet Moodle?**

Moodle bietet eine Reihe an [Aktivitäten und Materialien in Moodle](https://collaborate.hn.de/pages/viewpage.action?pageId=51322866), mit deren Hilfe Sie Ihren Kurs gestalten können.

#### **Wie kann ich ein Testat in meinen Moodle-Kurs integrieren?**

Moodle bietet die Möglichkeit, zur Prüfungsvorbereitung, zur Ermittlung des Zwischenstandes im Laufe der Vorlesungszeit (formatives E-Assessment) oder zur Wiederholung von Fragen mit schlechten Ergebnissen Tests für die Teilnehmende zu erstellen. Dies können wiederholbare **nicht benotete** Testate sein.

#### Moodle Exam ω

Um eine benotete Prüfungsverfahren mit Moodle umzusetzen, nutzen Sie Moodle Exam.

Mithilfe der Aktivität **Test**, die Sie in Ihrem Kurs nach dem Einschalten des Bearbeitungsmodus in einem Abschnitt Ihrer Wahl hinzufügen können, stellen Sie Testfragen als [Test oder Testat](https://collaborate.hn.de/display/PROJMOODLE/Test) zusammen. [Die Testfragen werden zuvor in der "Fragensammlung" erstellt.](https://collaborate.hn.de/display/PROJMOODLE/Fragensammlung)

Es sind differenzierte Einstellungen möglich, wie die Anzahl der Versuche, die Nutzung von Zufallsfragen, sowie eine bedingte Verfügbarkeit.

#### [In den Moodle Docs finden Sie noch mehr Informationen zur Aktivität "Test".](https://docs.moodle.org/402/de/Test)

#### **Wo kann ich Fragen für meinen Test erstellen?**

[Jeder Moodle-Kurs verfügt über eine eigene](https://collaborate.hn.de/pages/viewpage.action?pageId=51322651) **Fragensammlung**, welche zur Übersicht mit Hilfe von Kategorien strukturiert und anschließend mit Fragen bestückt werden kann. Diese beiden Schritte dienen dazu, im späteren Verlauf die Aktivität Test in Ihren Moodle-Kurs zu integrieren. Die Fragensammlung befindet sich in Ihrem Moodle-Kurs in der Kursnavigation unter dem Reiter **Mehr**.

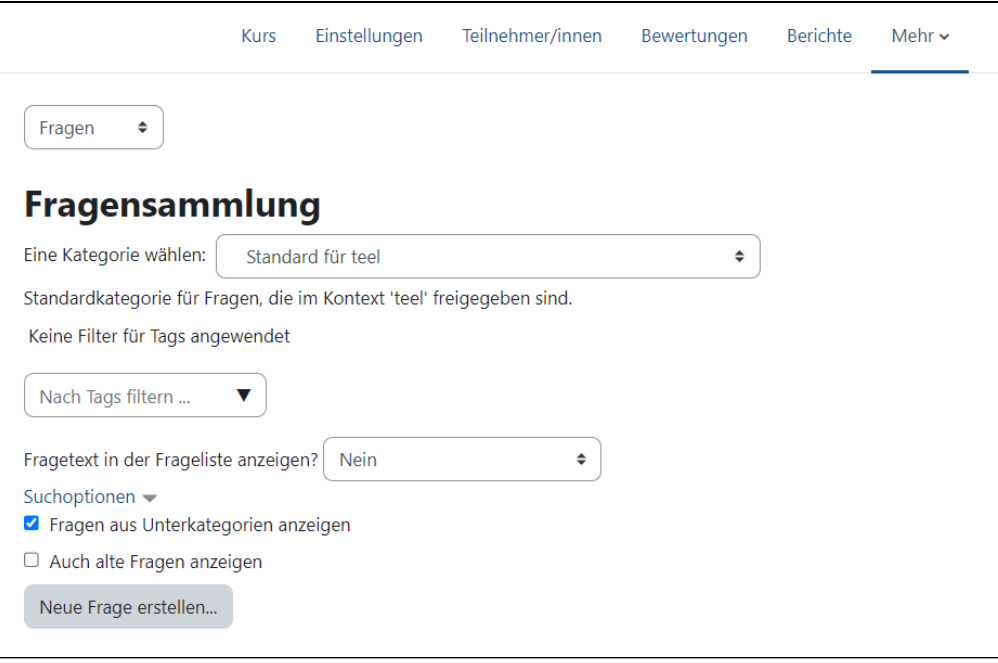

#### **Wie kann ich Abgaben meiner Studierenden einsammeln?**

Um Beiträge von Studierenden einzusammeln, sich mit Studierenden auszutauschen oder um Beiträge zu kommentieren, können die Aktivitäten **Aufgabe**, **Forum, Glossar** und **Studierendenordner** genutzt werden.

Auch die Aktivität **[Gegenseitige Beurteilung](https://collaborate.hn.de/display/PROJMOODLE/Gegenseitige+Beurteilung)** kann genutzt werden, um die Studierenden Beiträge einreichen zu lassen und sich gegenseitig zu beurteilen.

#### **Aufgabe**

Was wird eingereicht? großzügige Dateianhänge und Texteingabe möglich

Wer sieht die Einreichungen? nur für die Lehrperson sichtbar

Kommentar durch die Lehrperson? ja, Feedbackdatei hochladbar und/oder Kommentar (z. B. als Audioaufnahme), Kommentar als E-Mail

Kommentar durch die Studierenden (Peer Review)? Nein.

Einreichungen für die Lehrperson herunterladbar? ja, werden automatisch als ZIP gepackt und mit den Autorennamen versehen

#### **Forum**

Was wird eingereicht? Forenbeiträge mit Dateianhang möglich

Wer sieht die Einreichungen? für alle sichtbar

Kommentar durch die Lehrperson? ja, Feedbackdatei und/oder Kommentar im Forum und als E-Mail

Kommentar durch die Studierenden (Peer Review)? ja, zur Kommentierung durch Studierende sollte konkret aufgefordert werden, wie z.B. "stellen Sie Ihren 1-Seiter bis zum XY im Forum ein und kommentieren Sie mindestens einen anderen Beitrag bis zum XY"

Einreichungen für die Lehrperson herunterladbar? ja, einzeln

#### **Glossar**

Was wird eingereicht? kurze Artikel mit Dateianhang möglich

Wer sieht die Einreichungen? für alle sichtbar oder ,mit Prüfung' erst nach Bestätigung durch die Lehrperson sichtbar

Kommentar durch die Lehrperson? ja, und/oder Kommentar im Glossar, nicht als E-Mail

Kommentar durch die Studierenden (Peer Review)? ja, zur Kommentierung durch Studierende sollte konkret aufgefordert werden, wie z.B. "stellen Sie Ihren 1-Seiter bis zum XY im Forum ein und kommentieren Sie mindestens einen anderen Beitrag bis zum XY".

#### **Studierendenordner**

Was wird eingereicht? Dateien können hochgeladen werden

Wer sieht die Einreichungen? für alle sichtbar oder ,mit Prüfung' erst nach Bestätigung durch die Lehrperson sichtbar

Kommentar durch die Lehrperson? nein

Kommentar durch die Studierenden (Peer Review)? nein

Einreichungen für die Lehrperson herunterladbar? ja, einzeln

#### **Wie können Gruppenarbeiten der Studierenden für alle sichtbar eingesammelt werden?**

Dazu kann die [Aktivität](https://collaborate.hn.de/display/PROJMOODLE/Glossar) **Glossar** genutzt werden. Ein Glossar ist geeignet, um kurze Artikel oder Beschreibungen (ggf. mit Dateianhang) in einer Art Lexikon zu sammeln. Das Glossar ist alphabetisch geordnet.

Entweder sehen Studierende sofort alle Beiträge oder es wird die Einstellung gewählt, nach der die Lehrperson Beiträge freischaltet.

Es ist außerdem möglich, eigene Inhalte zu gestalten, die nicht von den Studierenden verändert (aber ggf. kommentiert) werden können.

Das Glossar eignet sich auch für eine Aufgabe, bei der eher kurze Artikel von Studierenden geschrieben werden. Beispielsweise als "Wissensspeicher", um Definitionen anzulegen. Alternativ können Sie ein **Wiki** anlegen, das den kollaborativen Aspekt beim Entwickeln der Inhalte stärker fördert.

#### **Wie kann ich Studierende über Moodle erreichen?**

Es existieren drei Varianten, um [mit Studierenden über Moodle in Kontakt zu treten.](https://collaborate.hn.de/display/PROJMOODLE/9.+Kommunikation+in+Moodle)

Mitteilungen an Hochschul-E-Mailadresse

In der Lernplattform sind Studierende und Lehrende mit ihrer Hochschul-E-Mailadresse aus dem Identity Management der KIS erfasst. Mitteilungen aus Moodle werden also an die Hochschul-E-Mailadresse weitergeleitet.

Im persönlichen Profil (oben rechts unter dem eigenen Namen) unter Einstellungen - Foren einstellen kann die Häufigkeit, in der die Foreneinträge empfangen werden, gesteuert werden (z.B. Einzeln, Vollständig, ...). Unter Einstellungen – Systemnachrichten kann gesteuert werden für welche Aktivitäten E-Mail Benachrichtigungen verschickt werden.

#### **Mitteilungen versenden**

Mit der Funktion **Mitteilung senden** haben Sie die Möglichkeit, Personen innerhalb eines Moodle-Kurses anzuschreiben. Diese Funktion steht allen Rollen innerhalb von Moodle zur Verfügung, sodass sowohl Studierende, als auch Lehrende miteinander kommunizieren können.

Um eine Mitteilung an eine/n Kursteilnehmende/n zu versenden, gehen Sie wie folgt vor. Wählen Sie in der Menüleiste Ihres Moodle-Kurses den Reiter Teil nehmer/innen aus. Wählen Sie im Anschluss die entsprechende Person aus. Klicken Sie im nächsten Schritt auf den Namen der/des Teilnehmenden, sodass Sie in das **Profil** gelangen. Um in das Mitteilungsmenü zu gelangen, wählen Sie die **Sprechblase** an.

Nun können Sie in dem neu erscheinenden Fenster eine Nachricht verfassen und diese mit Bestätigen des Senden-Symbols senden.

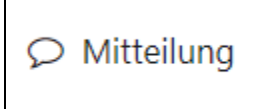

![](_page_12_Picture_19.jpeg)

Um mehrere Teilnehmende synchron zu kontaktieren, wählen Sie in der Menüleiste Ihres Kurses den Reiter *Teilnehmer/innen* aus, klicken Sie nicht auf die einzelne Person, sondern wählen Sie links neben den Kästchen die Teilnehmende an und wählen Sie die Funktion **Für ausgewählte Nutzer /innen…Mitteilung senden** aus.

![](_page_13_Picture_97.jpeg)

#### **Newsletter**

Zur Bekanntgabe wichtiger Informationen eignet sich der im ersten Themenabschnitt standardmäßig angelegte Newsletter. Alle im Moodle-Kurs eingeschriebenen Studierenden werden per E-Mail über neue Beiträge benachrichtigt. Nur die Lehrpersonen und die Lehrperson-Assistenz haben Schreibrechte. Studierende haben nur Leserechte.

#### **Forum**

Um den Studierenden den Austausch mit Ihnen und untereinander zu ermöglichen, z.B. für Fragen während der Prüfungsvorbereitung, wird ein Forum eingerichtet.

Beiträge im Forum sind für den gemeinsamen Austausch sehr praktisch, werden in Präsenzveranstaltungen allerdings manchmal nicht von den Studierenden wahrgenommen. Für Fragen und Antworten zur Prüfungsvorbereitung, Einstieg in ein neues Thema oder als Begleitung in Praxisphasen sind sie aber gut geeignet. Beiträge können mit Dateianhängen ergänzt werden.

Wenn ein Forum eingerichtet wird, sollte die Aufgabe bzw. das Ziel klar formuliert sein und Fristen/Umfang für Beiträge genannt werden. Bei einem Frageforum kann z.B. darauf hingewiesen werden, dass Anfragen per Email nicht mehr einzeln beantwortet werden, sondern stattdessen im Forum.

#### **Wie kann ich Studierende mit ihren Daten löschen?**

#### **Einzelne Teilnehmende löschen**

Sie können einzelne Teilnehmende löschen, indem Sie in der Menüleiste den Reiter Teilnehmer/innen aufrufen und in der Spalte der entsprechenden Teilnehmende in der Namensliste rechts auf den Papierkorb klicken.

![](_page_13_Picture_98.jpeg)

#### **Alle Teilnehmende löschen, Kurs zurücksetzen**

Bevor Sie die Studierenden zurücksetzen, sichern Sie alle notwendigen Bewertungen, Ergebnisse etc. in Form einer Excel- oder CSV-Datei. Nachdem Sie einen Kurs zurückgesetzt haben, können Sie auf diese Daten nicht mehr zugreifen.

Sie können alle Teilnehmende löschen und den Kurs zurücksetzen, indem Sie in der Menüleiste den Reiter Mehr auswählen und im Drop-Down-Menü die Option **Kurse wiederverwenden** wählen.

Es erscheint eine neue Seite, auf der Sie das Drop-Down-Menü finden, in dem Sie statt Import die Option **Zurücksetzen** auswählen.

![](_page_14_Figure_0.jpeg)

Wählen Sie dann unter der Rubrik Rollen die Rolle **Studierende** aus und setzen Sie den Kurs zurück. Sollten Sie mehrere Rollen aus Ihrem Moodle-Kurs zurücksetzen wollen, so müssen Sie diese mit Hilfe der STRG-Taste anwählen.

# Ihre Rolle im Kurs

gelöscht.

Sicherung

Wiederherstellen Kurs duplizieren Zurücksetzen

Einstellungen) bleiben erhal

Wenn Sie zusätzlich zur Rolle Lehrperson auch die Rolle Studierende besitzen, werden Sie ebenfalls aus Ihrem Moodle-Kurs gelöscht. Bitte vorher unbedingt überprüfen und die Rolle "Studierende" bei Ihnen wie weiter oben beschrieben entfernen. Im Zweifel wenden Sie sich gerne an **elearning@hsniederrhein.de**.

Wenn es in Ihrem Moodle-Kurs Tests, Foren, Gegenseitige Beurteilungen etc. gibt: Bitte diese Rubriken im Fenster Kurs zurücksetzen "ausklappen" und entsprechend anhaken, damit alle Informationen gelöscht werden.

Darüber hinaus besteht die Möglichkeit, allgemeine und nutzergebundene Informationen zurückzusetzen, ohne die Teilnehmenden eines Kurses abzumelden. Dies können sowohl Bewertungen als auch Inhalte zu den Themen, Gruppen und Foren sein.

#### Inaktive abmelden

"Inaktive abmelden" in der Einschreibemethode Selbsteinschreibung (Studierende): Wenn Sie hier eine Auswahl unter **Inaktive abmelden** treffen, werden inaktive Studierende nach 90 Tagen automatisch gelöscht. Die Anzahl der Tage kann auch verändert werden.

#### **Wer kann mir helfen, wenn ich trotz Handbuch nicht weiterkomme?**

**KS6** 

es Ih

Wenn Sie trotz des Handbuches noch Fragen haben oder Hilfe benötigen, [wenden Sie sich gerne an das eLearning-Team.](https://collaborate.hn.de/pages/viewpage.action?pageId=51322630)

#### **Wo sind eigentlich die Blöcke?**

Blöcke, wie Sie die aus der vorherigen Moodle Version kennen existieren in einer eleganteren Form einer ein -und ausklappbaren Leiste, welche Sie am rechten oberen Rand durch klicken des Pfeils öffnen können. Hier sind wie zuvor auch der Kalender, Moodle Kurse und vieles mehr zu sehen. Sie können im Bearbeitungsmodus verschieden Inhalte in die Blockleiste hinzufügen oder auch löschen.

Status der Blockleiste

Die Blockleiste merkt sich ihren Status (ein- oder ausgeblendet) nach dem Logout. Beim nächsten Login wird die Blockleiste dann in dem Status angezeigt, wie er beim Logout gewesen ist.

#### **Haben alle Personen mit der Rolle "Lehrperson" die gleichen Rechte oder gibt es eine Differenzierung zum/zur Kursantragssteller/in?**

Alle Personen mit der Rolle "Lehrperson" haben die gleichen Berechtigungen, es gibt keine Differenzierung zwischen der Person, die den Raum beantragt hat und den nachträglich eingerichteten Lehrpersonen.

Sie können die Rolle "LAssistenz" vergeben, diese Rolle hat dieselben Rechte wie die Rolle "Lehrperson", aber es wird optisch deutlich, dass die Person nicht Hauptverantwortliche/r für den Kurs ist.

#### **Was passiert, wenn die Person, die den Raum beantragt hat, nicht mehr an der HSNR beschäftigt ist?**

Sollte die Person, die den Raum beantragt hat, nicht mehr an der HSNR beschäftigt sein, besteht der Raum mit den übrigen Lehrpersonen fort. Es ist wichtig, dass immer mindestens eine aktuelle Lehrperson in den Kurs eingeschrieben ist, die auch gerade dafür zuständig ist und die Rolle "Lehrperson" hat, damit ein/e verantwortliche Person für den Kurs ansprechbar ist.

#### **Wird ein Moodle-Kurs automatisch nach Semesterende gelöscht?**

Ein Moodle-Kurs wird nicht automatisch nach Semesterende gelöscht, sondern kann solange fortbestehen, wie die Lehrperson ihn nutzt. Es ist nur wichtig, dass ein Kurs aus Datenschutzgründen aktuell gehalten wird, d.h. Personen, die im Kurs nicht mehr aktiv sind, zum Semesterende entfernt werden.

Es gibt dazu auch die Einstellung "Inaktive abmelden", bei der Sie einen Zeitraum einstellen können, nach dem Personen, die sich über die entsprechende Einschreibemethode eingeschrieben haben, aus dem Kurs entfernt werden. Mehr Infos dazu im [Unterkapitel Kurs zurücksetzen.](https://collaborate.hn.de/pages/viewpage.action?pageId=51322884)

Oder Sie nutzen dazu die Option "Kurs zurücksetzen" und entfernen alle Teilnehmenden einer bestimmten Rolle. Informationen zum Semesterübergang (Kurs sichern, Kurs zurücksetzen, Kurs löschen) finden Sie im [Kapitel Tipps für den Semesterübergang: Kurse sichern, zurücksetzen und wiederherstellen.](https://collaborate.hn.de/pages/viewpage.action?pageId=51322653)